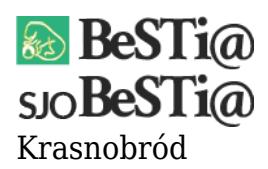

Data wygenerowania do druku: 28.05.2022 r

29 lipca 2021

Problematyczne w tej sytuacji mogą być nieprawidłowe wpisy do rejestru. Szczególnie, jeżeli na stanowisku był zainstalowany nowszy Office, a następnie w jego miejsce został zainstalowany starszy Office. Rozwiązaniem tego typu problemu jest usunięcie

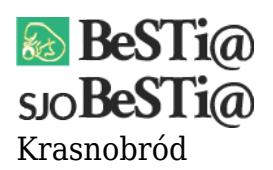

niepoprawnych wpisów do Rejestru. W pierwszej kolejności należy wejść w "Start" i uruchomić "Edytor rejestru". W oknie, które się pojawi, wybrać "Edycja", a następnie "Znajdź". W podświetlonym polu należy wkleić dwa wpisy:

**1.** W pierwszej kolejności ciąg {00020813-0000-0000-C000-000000000046}, w polu "Uwzględnij" zaznaczamy jedynie "Klucze", resztę odznaczamy i wybieramy "Znajdź następny". Znaleziony klucz zostaje podświetlony, należy kliknąć strzałkę, która znajduje się obok wpisu. Wyświetli się wtedy jeden lub więcej podkluczy. W tym momencie należy zweryfikować uważnie, jaki podklucz jest przypisany do Excela, który obecnie jest zainstalowany na stanowisku. Lista możliwości znajduje się poniżej:

- 1.5 dla programu Excel 2003.
- 1.6 dla programu Excel 2007.
- 1.7 dla programu Excel 2010.
- 1.8 dla programu Excel 2013.
- 1.9 dla programu Excel 2016.

Jeżeli podklucz pasuje do obecnie zainstalowanej wersji Excel, należy kilkukrotnie przeszukać rejestr wybierając "Edycja" i Znajdź następny". Jeżeli wszystkie podklucze będą prawidłowe, można przejść do następnego ciągu.

Jeżeli, któryś z podklucz jest nieprawidłowy w stosunku do zainstalowanej na komputerze wersji Excela, to należy go usunąć. W tym celu wybieramy niepoprawny podklucz prawym przyciskiem myszki i zaznaczamy "Usuń". Potwierdzamy chęć usunięcia wpisu i przeszukujemy Rejestr ponownie.

**Przykład:** Na komputerze zainstalowany jest Excel 2010, a w rejestrze istnieje gałąź 1.7 oraz 1.9. Wówczas należy usunąć niepoprawny wpis czyli 1.9.

**2.** Kolejnym ciągiem do sprawdzenia jest {2DF8D04C-5BFA-101B-BDE5-00AA0044DE52}, procedury odnośnie przeszukiwania rejestru są takie same jak w części numer 1. W momencie znalezienia klucza ponownie porównujemy go do Excela, który zainstalowany jest

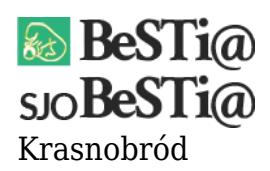

na stanowisku. Lista możliwości znajduje się poniżej:

- 2.3 dla programu Office 2003.
- 2.4 dla programu Office 2007.
- 2.5 dla programu Office 2010.
- 2.6, 2.7 dla programu Office 2013.
- 2.8 dla programu Office 2016.

Jeżeli przeszukując rejestr znajdziemy niepoprany podklucz to należy go usunąć, zostawiając poprawny. W tym celu wybieramy niepoprawny podklucz prawym przyciskiem myszki i zaznaczamy "Usuń". Potwierdzamy chęć usunięcia wpisu i przeszukujemy Rejestr ponownie.

**Przykład:** Na komputerze zainstalowany jest Excel 2010, a w rejestrze istnieje gałąź 2.5 oraz 2.8. Wówczas należy usunąć niepoprawny wpis 2.8.